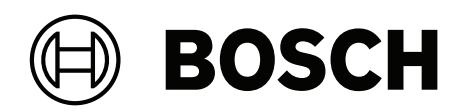

# **DIVAR IP all‑in‑one 4000**

DIP‑4420IG‑00N | DIP‑4424IG‑2HD | DIP‑4428IG‑2HD | DIP‑442IIG‑2HD

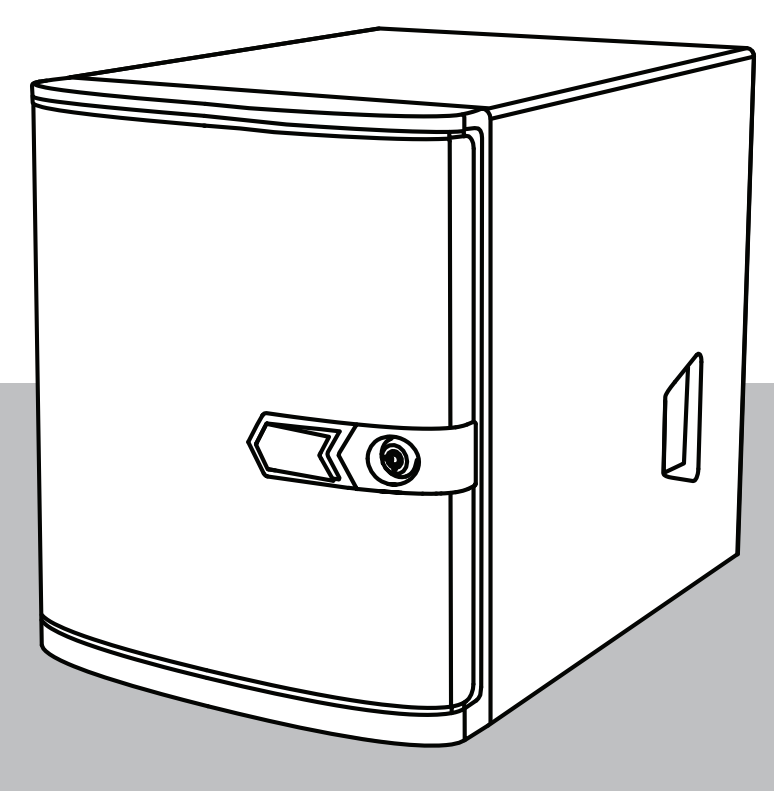

**en** Installation manual

# **Table of contents**

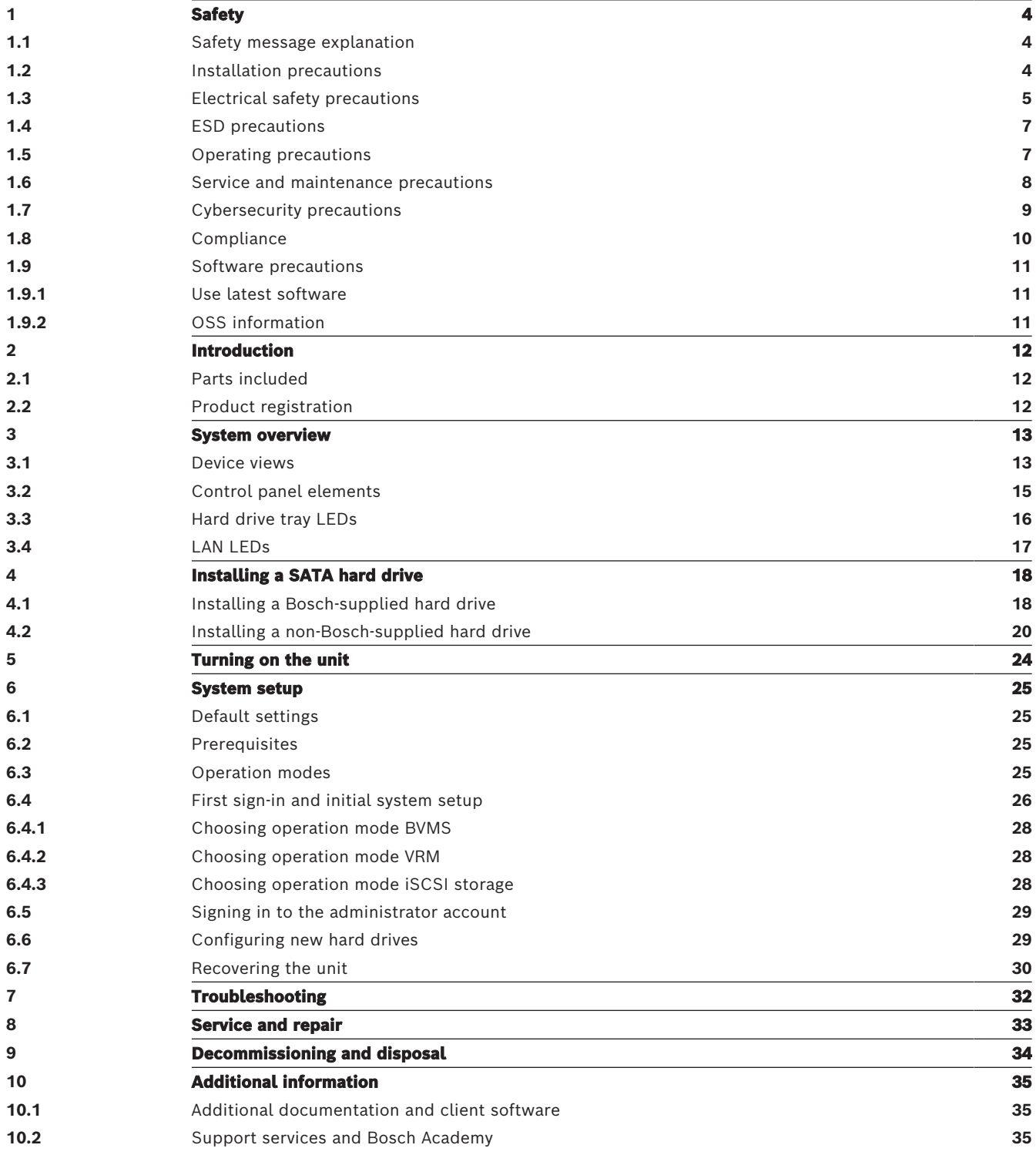

<span id="page-3-2"></span><span id="page-3-1"></span><span id="page-3-0"></span>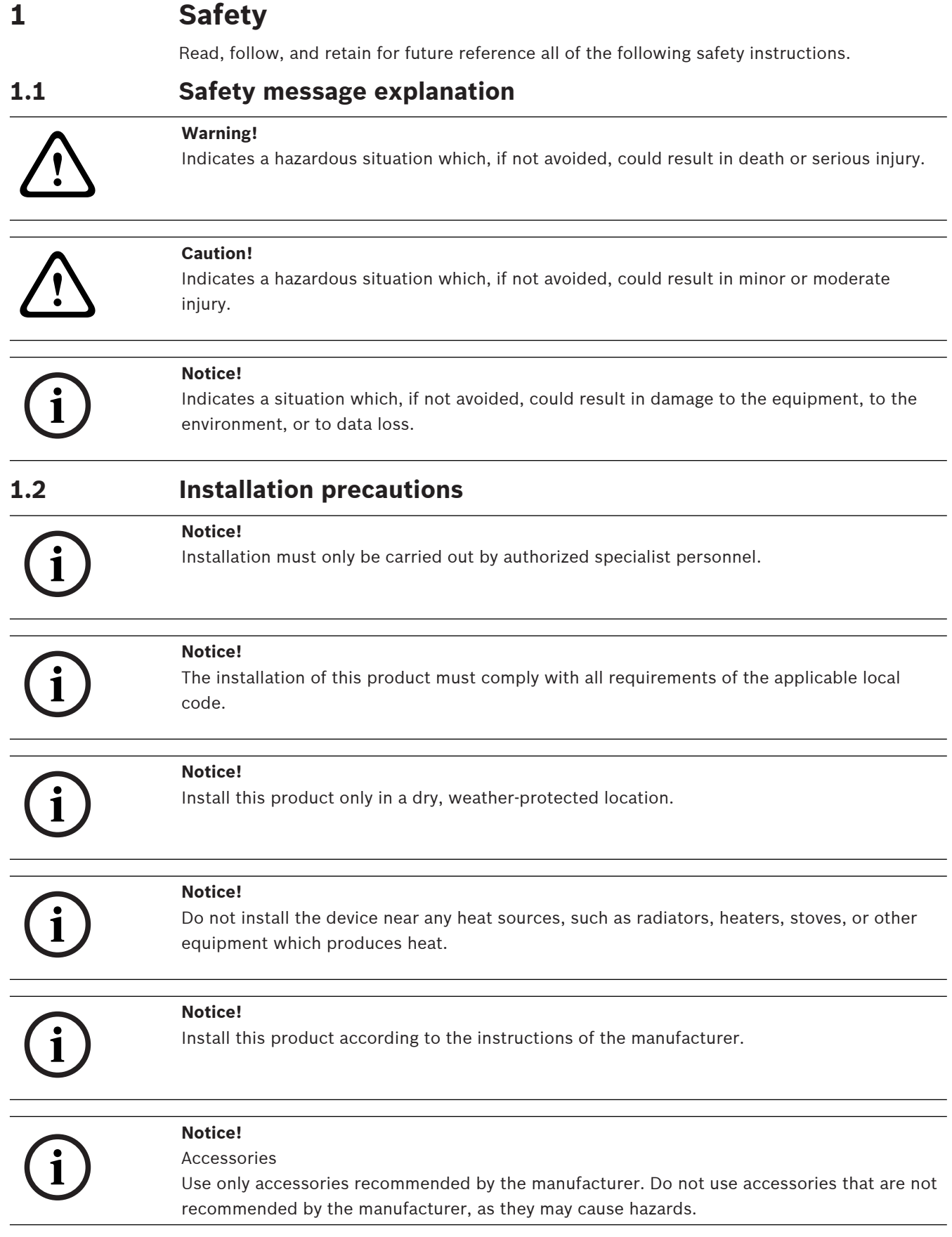

<span id="page-4-0"></span>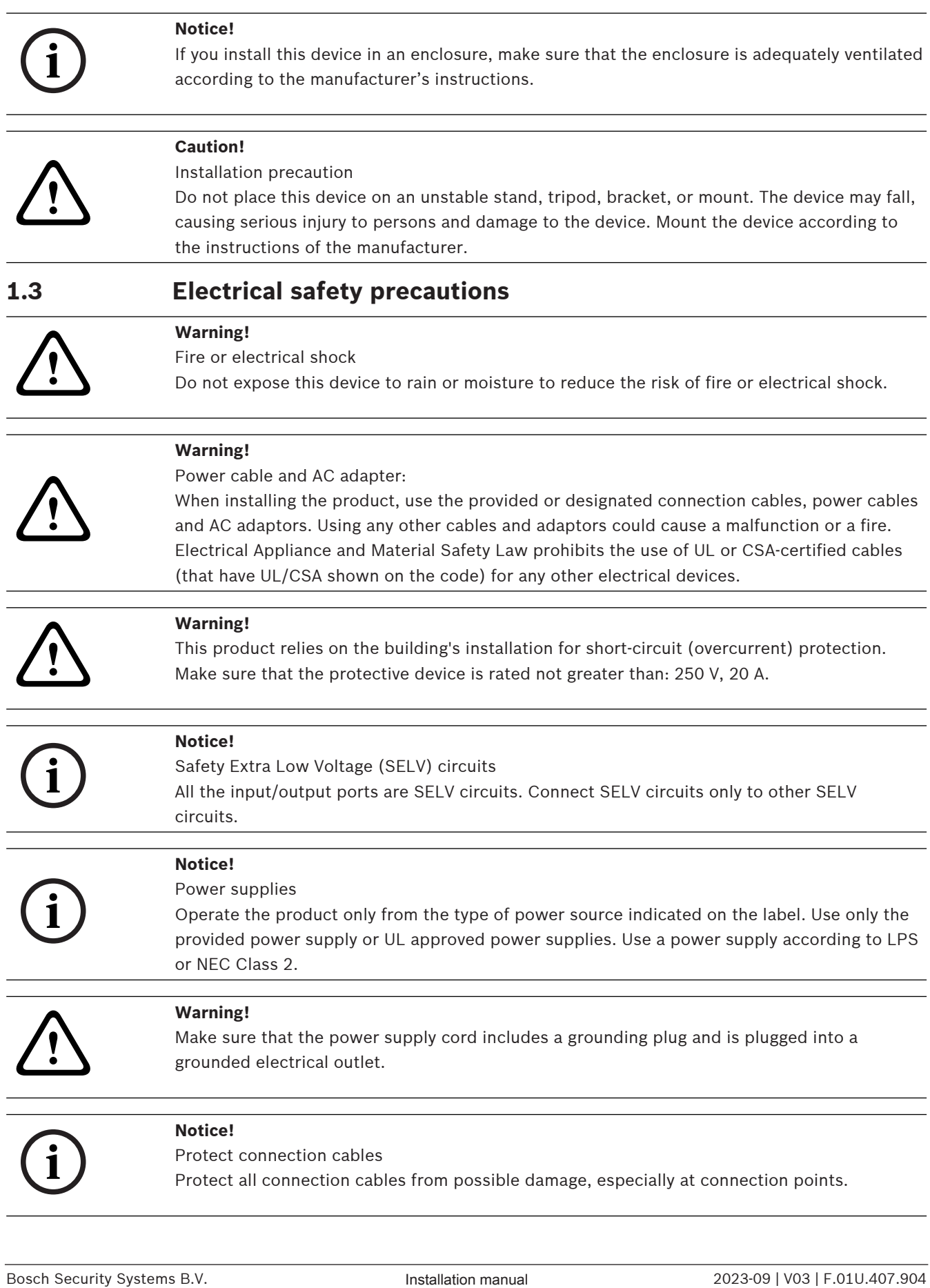

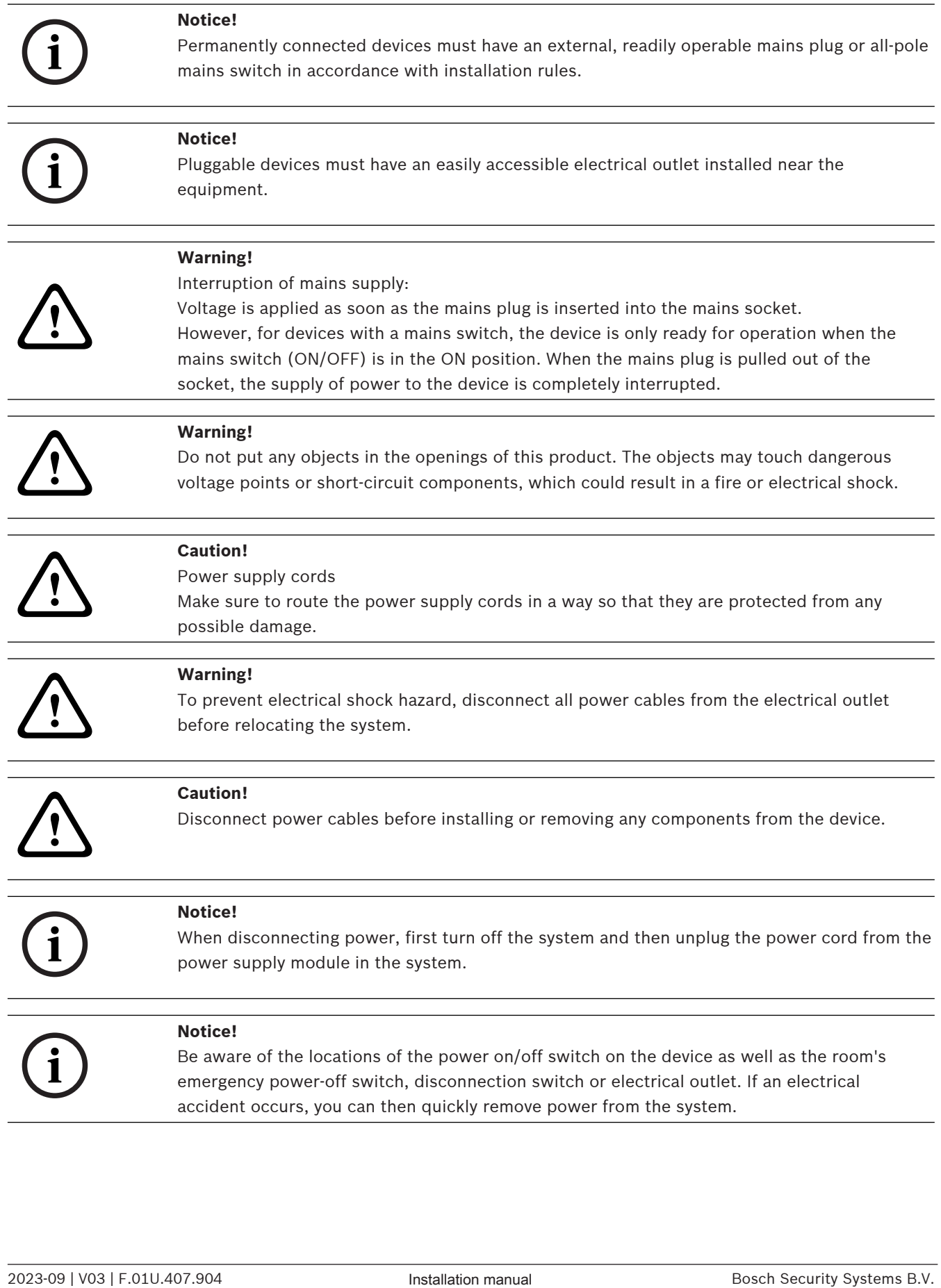

<span id="page-6-1"></span><span id="page-6-0"></span>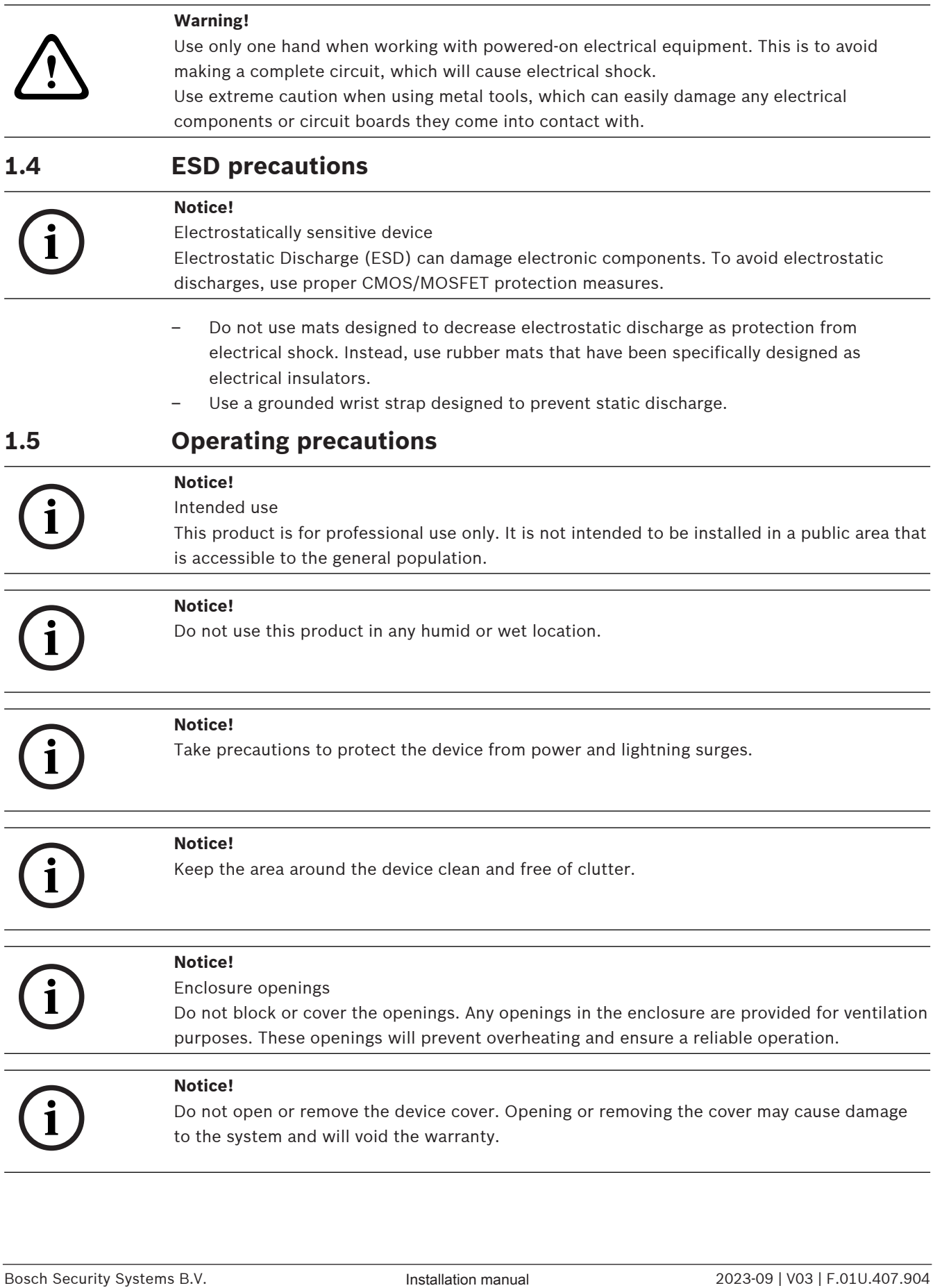

<span id="page-7-0"></span>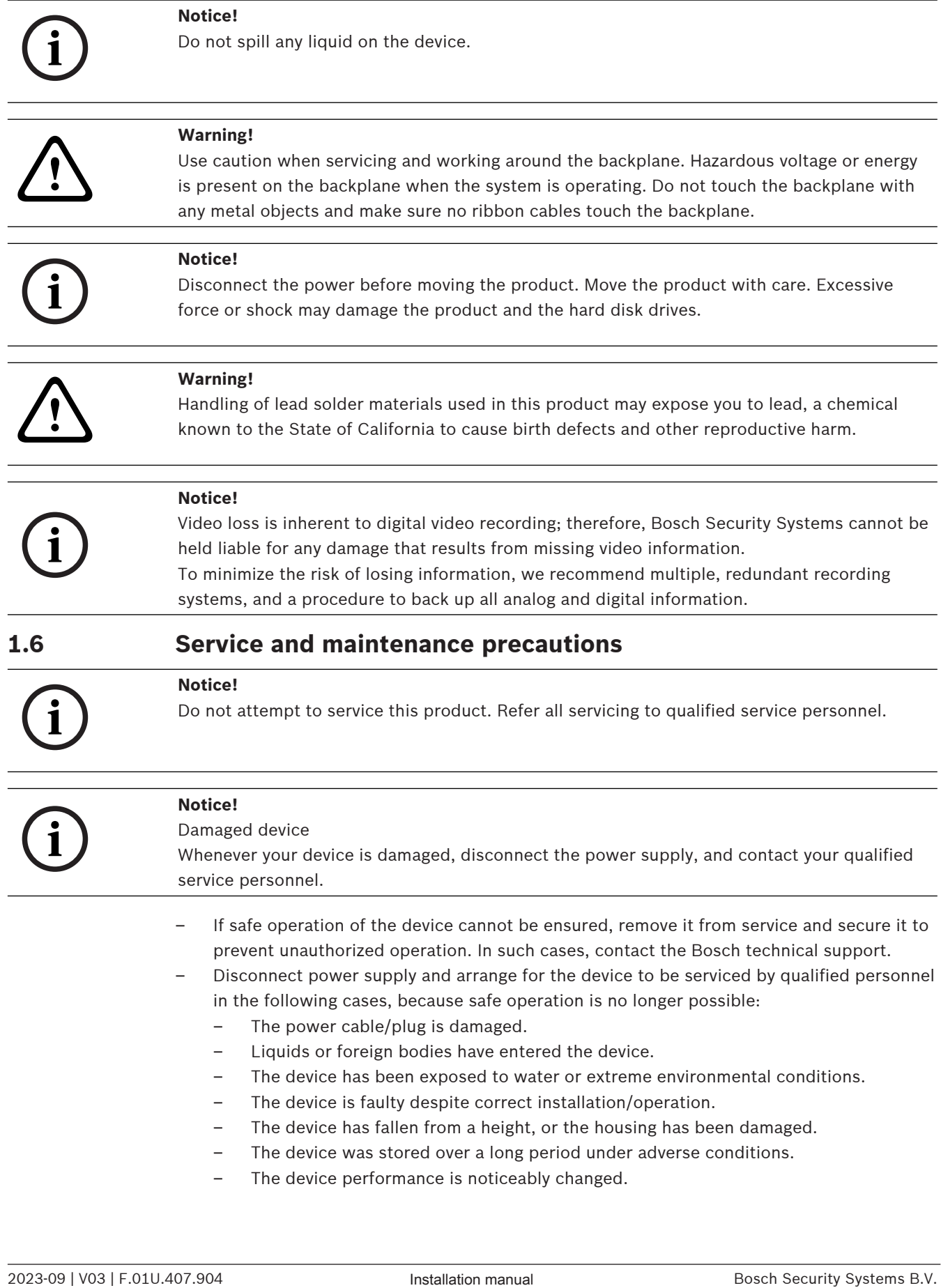

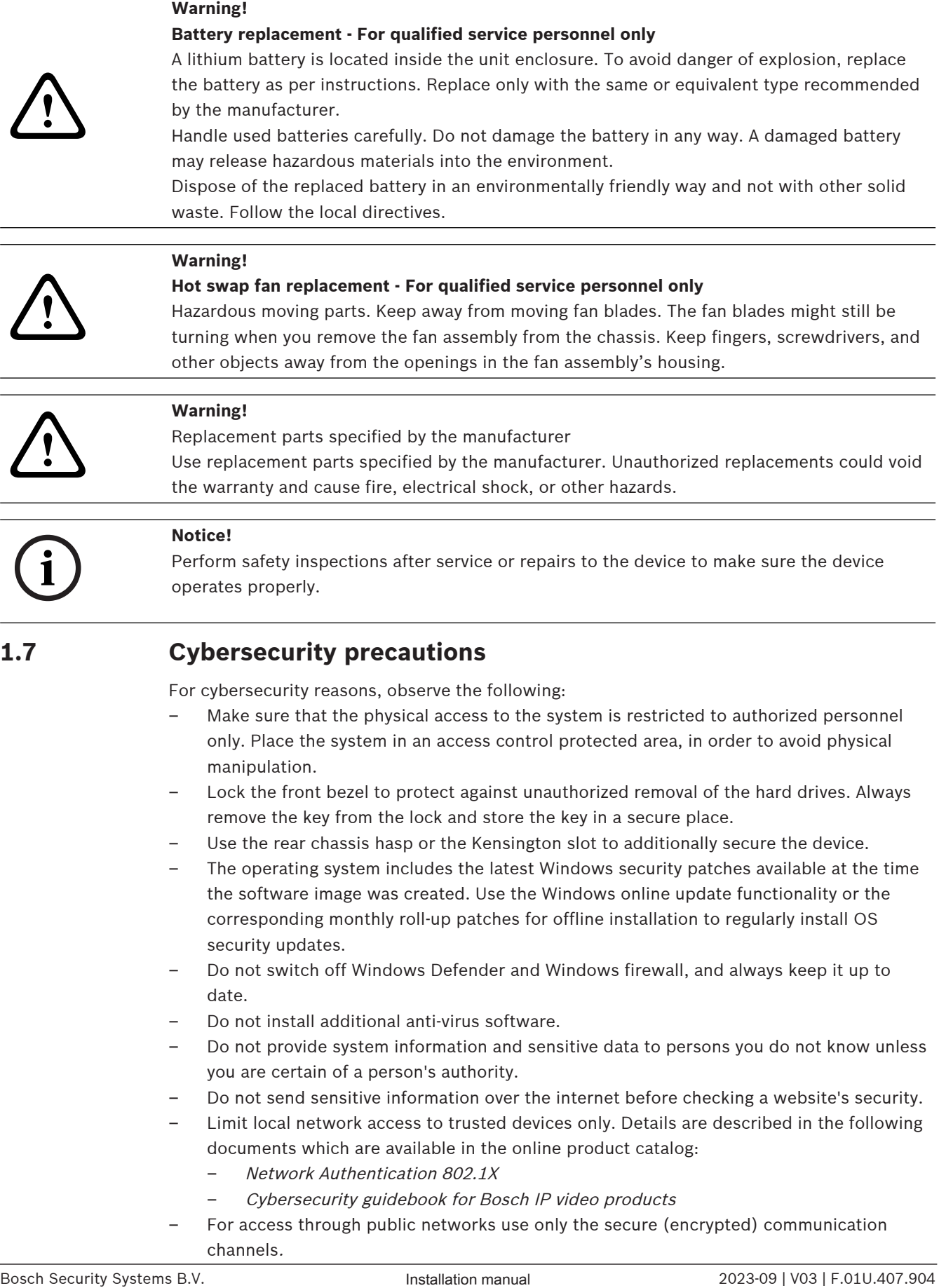

# **1.7 Cybersecurity precautions**

<span id="page-8-0"></span>For cybersecurity reasons, observe the following:

- Make sure that the physical access to the system is restricted to authorized personnel only. Place the system in an access control protected area, in order to avoid physical manipulation.
- Lock the front bezel to protect against unauthorized removal of the hard drives. Always remove the key from the lock and store the key in a secure place.
- Use the rear chassis hasp or the Kensington slot to additionally secure the device.
- The operating system includes the latest Windows security patches available at the time the software image was created. Use the Windows online update functionality or the corresponding monthly roll-up patches for offline installation to regularly install OS security updates.
- Do not switch off Windows Defender and Windows firewall, and always keep it up to date.
- Do not install additional anti-virus software.
- Do not provide system information and sensitive data to persons you do not know unless you are certain of a person's authority.
- Do not send sensitive information over the internet before checking a website's security.
- Limit local network access to trusted devices only. Details are described in the following documents which are available in the online product catalog:
	- Network Authentication 802.1X
	- Cybersecurity guidebook for Bosch IP video products
- For access through public networks use only the secure (encrypted) communication channels.

– The administrator account provides full administrative privileges and unrestricted access to the system. Administrative rights enable users to install, update, or remove software, and to change configuration settings. Furthermore, administrative rights enable users to directly access and change registry keys and with this to bypass central management and security settings. Users signed in to the administrator account can traverse firewalls and remove anti-virus software, which will expose the system to viruses and cyber-attacks. This can pose a serious risk to the system and data security.

To minimize cybersecurity risks, observe the following:

- Make sure that the administrator account is protected with a complex password according to the password policy.
- Make sure that only limited number of trusted users has access to the administrator account.
- Due to operation requirements, the system drive must not be encrypted. Without encryption, the data stored on this drive can be easily accessed and removed. To avoid data theft or accidental loss of data, make sure that only authorized persons have access to the system and to the administrator account.
- For installation and update of software as well as for system recovery, it might be necessary to use USB devices. Therefore, the USB ports of your system must not be disabled. However, connecting USB devices to the system poses a risk of malware infection. To avoid malware attacks, make sure that no infected USB devices are connected to the system.

# **1.8 Compliance**

## <span id="page-9-0"></span>**Canada**

CAN ICES-003(B) / NMB-003(B)

## **United States of America**

## **FCC Supplier's Declaration of Conformity**

![](_page_9_Picture_203.jpeg)

## **Compliance statement**

This device complies with part 15 of the FCC Rules. Operation is subject to the following two conditions: (1) This device may not cause harmful interference, and (2) this device must accept any interference received, including interference that may cause undesired operation.

# **Responsible party**

Bosch Security Systems, LLC 130 Perinton Parkway 14450 Fairport, NY, USA

# [www.boschsecurity.us](http://www.boschsecurity.us)

Changes or modifications not expressly approved by the party responsible for compliance could void the user's authority to operate the equipment.

**Note:** This equipment has been tested and found to comply with the limits for a Class B digital device, pursuant to Part 15 of the FCC Rules. These limits are designed to provide reasonable protection against harmful interference in a residential installation. This equipment generates,

uses, and can radiate radio frequency energy and, if not installed and used in accordance with the instructions, may cause harmful interference to radio communications. However, there is no guarantee that interference will not occur in a particular installation. If this equipment does cause harmful interference to radio or television reception, which can be determined by turning the equipment off and on, the user is encouraged to try to correct the interference by one or more of the following measures:

- Reorient or relocate the receiving antenna.

- Increase the separation between the equipment and receiver.

- Connect the equipment into an outlet on a circuit different from that to which the receiver is connected.

<span id="page-10-0"></span>- Consult the dealer or an experienced radio/TV technician for help.

# **1.9 Software precautions**

# **1.9.1 Use latest software**

<span id="page-10-1"></span>Before operating the device for the first time, make sure that you install the latest applicable release of your software version. For consistent functionality, compatibility, performance, and security, regularly update the software throughout the operational life of the device. Follow the instructions in the product documentation regarding software updates. The following links provide more information:

– General information: <https://www.boschsecurity.com/xc/en/support/product-security/>

– Security advisories, that is a list of identified vulnerabilities and proposed solutions: <https://www.boschsecurity.com/xc/en/support/product-security/security-advisories.html>

Bosch assumes no liability whatsoever for any damage caused by operating its products with outdated software components.

You can find the latest software and available upgrade packages in the Bosch Security and Safety Systems download store under:

<https://downloadstore.boschsecurity.com/>

# **1.9.2 OSS information**

<span id="page-10-2"></span>Bosch uses Open Source Software in the DIVAR IP all-in-one products. You can find the licenses of the used Open Source Software components on the system drive under:

### C:\license txt\

The licenses of Open Source Software components used in any further software installed on your system, are stored in the installation folder of the respective software, for example under:

```
C:\Program Files\Bosch\SysMgmService\apps\sysmgm-
commander\[version]\License
or under:
```
C:\Program Files\Bosch\SysMgmService\apps\sysmgm-executor\[version]\License

# **2 Introduction**

# **2.1 Parts included**

<span id="page-11-1"></span><span id="page-11-0"></span>Make sure that all parts are included and not damaged. If the packaging or any parts are damaged, contact your shipper. If any parts are missing, contact your Sales or Customer Service Representative.

# **DIP‑4420IG‑00N**

![](_page_11_Picture_152.jpeg)

## **DIP‑4424IG‑2HD, DIP‑4428IG‑2HD, DIP‑442IIG‑2HD**

![](_page_11_Picture_153.jpeg)

# **2.2 Product registration**

<span id="page-11-2"></span>Register your product under:

<https://www.boschsecurity.com/product-registration/>

![](_page_11_Picture_12.jpeg)

# **3 System overview**

<span id="page-12-0"></span>DIVAR IP all-in-one 4000 is a mini tower unit with two front-swappable SATA hard drives. It is an easy to use all-in-one recording, viewing, and management solution for network surveillance systems.

Running the full BVMS solution and powered by Bosch Video Recording Manager (VRM) including the Bosch Video Streaming Gateway (VSG) to integrate 3rd party cameras, DIVAR IP all-in-one 4000 is an intelligent IP storage device that eliminates the need for separate Network Video Recorder (NVR) server and storage hardware.

BVMS manages all IP and digital video and audio, plus all the security data being transmitted across your IP network. It seamlessly combines IP cameras and encoders, provides systemwide event and alarm management, system health monitoring, user and priority management. DIVAR IP all-in-one 4000 is based on the operating system Microsoft Windows Server IoT 2022 for Storage Workgroup.

DIVAR IP System Manager is the central user interface that offers an easy system setup, configuration and software upgrade.

# **3.1 Device views**

<span id="page-12-1"></span>DIVAR IP all-in-one 4000 has a compact mini-tower chassis. It has a hinged front cover that hides the hard drives and the control panel.

The control panel is located on the front of the device and has power buttons and status monitoring LEDs.

On the rear of the device, there are various I/O ports.

## **Front view**

![](_page_13_Picture_3.jpeg)

![](_page_13_Picture_124.jpeg)

### **Rear view**

![](_page_14_Picture_3.jpeg)

![](_page_14_Picture_136.jpeg)

# **3.2 Control panel elements**

<span id="page-14-0"></span>The control panel located on the front of the device has power buttons and status monitoring LEDs.

![](_page_15_Picture_170.jpeg)

### **Control panel buttons**

# **Control panel LEDs**

![](_page_15_Picture_171.jpeg)

# **3.3 Hard drive tray LEDs**

<span id="page-15-0"></span>The device supports swappable SATA hard drives in hard drive trays. Each hard drive tray has two LEDs on the front of the tray.

Note: For non-RAID configurations, some LED indications are not supported, for example hot spare.

![](_page_15_Picture_172.jpeg)

![](_page_16_Picture_97.jpeg)

# **3.4 LAN LEDs**

<span id="page-16-0"></span>On the rear of the device, there are two LAN ports. Each LAN port has two LEDs.

![](_page_16_Picture_98.jpeg)

# **4 Installing a SATA hard drive**

<span id="page-17-0"></span>DIVAR IP all-in-one 4000 has two front-swappable SATA hard drives. The hard drives are mounted in hard drive trays to simplify their installation and removal from the chassis. The hard drive trays also help promote proper airflow for the hard drive bays.

### **Notice!**

Bosch strongly recommends to use hard drives approved and supplied by Bosch. The hard drives as one of the critical component are carefully selected by Bosch based on available failure rates.

![](_page_17_Picture_6.jpeg)

# Bosch is not liable for any data loss or damages, or system failures of units equipped with hard drives that are not supplied by Bosch.

Bosch cannot provide support if non-Bosch-supplied hard drives are considered to be the cause of the problem. To troubleshoot potential hardware issues, Bosch will require Boschsupplied hard drives to be installed.

For more information about Bosch-supplied hard drives, see the datasheet in the Bosch online product catalog under:

www.boschsecurity.com

![](_page_17_Picture_11.jpeg)

### **Notice!**

Review the warnings and precautions listed in this manual before performing works on the chassis.

## **Procedure**

The installation procedure for Bosch-supplied hard drives and non-Bosch-supplied hard drives differs.

### **Refer to**

- [Installing a Bosch-supplied hard drive, page 18](#page-17-1)
- <span id="page-17-1"></span>[Installing a non-Bosch-supplied hard drive, page 20](#page-19-0)

# **4.1 Installing a Bosch-supplied hard drive**

**i**

**Notice!**

Hard drives supplied by Bosch come already pre-installed in a hard drive tray.

To install a Bosch-supplied hard drive, you must do the following:

- 1. [Removing a hard drive tray from a hard drive bay, page 18](#page-17-2).
- 2. [Installing a hard drive tray into a hard drive bay, page 19](#page-18-0).

### <span id="page-17-2"></span>**Removing a hard drive tray from a hard drive bay**

To remove a hard drive tray from a hard drive bay:

- 1. Unlock the front cover and swing it open.
- 2. Press the release button to the right of the hard drive tray. This extends the hard drive tray handle.
- 3. Use the handle to pull the hard drive tray out of the chassis.

![](_page_18_Picture_2.jpeg)

# **Notice!**

**i**

Do not operate the device with the hard drive trays removed from the bays.

# <span id="page-18-0"></span>**Installing a hard drive tray into a hard drive bay**

To install a hard drive tray into a hard drive bay:

- 1. Insert the hard drive tray horizontally into the hard drive bay, orienting the hard drive tray so that the release button is on the right.
- 2. Push the hard drive tray into the bay until the handle retracts and the hard drive tray clicks into the locked position.
- 3. Close and lock the front cover.

![](_page_19_Picture_2.jpeg)

# **4.2 Installing a non-Bosch-supplied hard drive**

## <span id="page-19-0"></span>**Notice!**

Bosch strongly recommends to use hard drives approved and supplied by Bosch. The hard drives as one of the critical component are carefully selected by Bosch based on available failure rates.

![](_page_19_Picture_7.jpeg)

Bosch is not liable for any data loss or damages, or system failures of units equipped with hard drives that are not supplied by Bosch.

Bosch cannot provide support if non-Bosch-supplied hard drives are considered to be the cause of the problem. To troubleshoot potential hardware issues, Bosch will require Boschsupplied hard drives to be installed.

For more information about Bosch-supplied hard drives, see the datasheet in the Bosch online product catalog under:

www.boschsecurity.com

To install a non-Bosch-supplied hard drive, you must do the following:

- 1. [Removing a hard drive tray from a hard drive bay](#page-19-1)[, page 18](#page-17-2).
- 2. [Installing a hard drive into a hard drive tray, page 21](#page-20-0).
- 3. [Installing a hard drive tray into a hard drive bay](#page-21-0)[, page 19](#page-18-0).

## <span id="page-19-1"></span>**Removing a hard drive tray from a hard drive bay**

To remove a hard drive tray from a hard drive bay:

- 1. Unlock the front cover and swing it open.
- 2. Press the release button to the right of the hard drive tray. This extends the hard drive tray handle.

![](_page_20_Figure_2.jpeg)

3. Use the handle to pull the hard drive tray out of the chassis.

Do not operate the device with the hard drive trays removed from the bays.

### <span id="page-20-0"></span>**Installing a hard drive into a hard drive tray**

![](_page_20_Picture_6.jpeg)

### **Notice!**

This description applies only to DIP‑4420IG‑00N units.

To install a hard drive into a hard drive tray:

1. Remove the screws, which secure the plastic bracket to the hard drive tray.

![](_page_21_Picture_2.jpeg)

- 2. Remove the plastic bracket from the hard drive tray and place the hard drive tray on a flat surface.
- 3. Slide a new hard drive into the hard drive tray with the printed circuit board side facing down.
- 4. Align the mounting holes in both, the hard drive tray and the hard drive.
- 5. Secure the hard drive to the hard drive tray with six screws (additional screws are delivered with the unit).

![](_page_21_Picture_7.jpeg)

## <span id="page-21-0"></span>**Installing a hard drive tray into a hard drive bay**

To install a hard drive tray into a hard drive bay:

- 1. Insert the hard drive tray horizontally into the hard drive bay, orienting the hard drive tray so that the release button is on the right.
- 2. Push the hard drive tray into the bay until the handle retracts and the hard drive tray clicks into the locked position.
- 3. Close and lock the front cover.

![](_page_22_Picture_2.jpeg)

# **5 Turning on the unit**

### <span id="page-23-0"></span>**Prerequisite**

DIVAR IP needs to have an active network link during installation. Make sure that the network switch you are connecting to is powered on.

### **To turn on the unit:**

- 1. Plug the power cord from the power supply unit into a high-quality power strip that offers protection from electrical noise and power surges.
- Bosch recommends to use an uninterruptible power supply (UPS).
- 2. Push the power button on the control panel to turn on the unit.

### **To turn off the unit:**

- 1. Sign in to the administrator account BVRAdmin. For more information, refer to Signing in to the administrator account.
- 2. Shut down the unit normally via the Windows **Start** menu.

**i**

# **6 System setup**

<span id="page-24-0"></span>The Microsoft Windows Server IoT 2022 for Storage Workgroup operating system provides a user interface for initial server configuration, unified storage appliance management, simplified setup and storage management, and support for Microsoft iSCSI Software Target. It is specially tuned to provide optimal performance for network-attached storage. The Microsoft Windows Server IoT 2022 for Storage Workgroup operating system provides significant enhancements in storage management scenarios, as well as integration of storage appliance management components and functionality.

DIVAR IP System Manager application is the central user interface that offers an easy system setup, configuration and software upgrade.

# **Notice!**

The following description is valid for DIVAR IP all-in-one units that come with pre-installed hard drives.

If you have installed hard drives to an empty unit, you first must configure them before performing the initial setup.

## **Refer to**

<span id="page-24-1"></span>[Configuring new hard drives, page 29](#page-28-1)

# **6.1 Default settings**

All DIVAR IP systems are preconfigured with a default IP address and with default iSCSI settings:

- IP Address: automatically assigned by DHCP (fallback IP address: 192.168.0.200).
- Subnet mask: automatically assigned by DHCP (fallback subnet mask: 255.255.255.0).

# **Default user settings for administrator account**

- User name: **BVRAdmin**
- Password: to be set at first sign-in.
	- Password requirements:
	- Minimum 14 characters.
	- At least one upper case letter.
	- At least one lower case letter.
	- At least one digit.

# **6.2 Prerequisites**

<span id="page-24-2"></span>Observe the following:

- DIVAR IP needs to have an active network link during installation. Make sure that the network switch you are connecting to is powered on.
- The default IP address must not be occupied by any other device in the network. Make sure that the default IP addresses of existing DIVAR IP systems in the network are changed before adding another DIVAR IP.

# **6.3 Operation modes**

<span id="page-24-3"></span>DIVAR IP all-in-one systems can operate in three different modes:

- Full video recording and management system, utilizing the BVMS and VRM core components and services: This mode allows for advanced video management features such as event and alarm handling.
- Advanced video recording solution for BVMS system, utilizing the VRM core components and services.

<span id="page-25-0"></span>![](_page_25_Picture_193.jpeg)

- 7. Once the system has detected the installation file, it is displayed on the **Software Selection** page. Click the bar that displays the installation file to start the installation. **Notice:** Make sure that the latest version of DIVAR IP System Manager is installed. You can find the latest software and available upgrade packages in the Bosch Security and Safety Systems download store under: [https://downloadstore.boschsecurity.com/.](https://downloadstore.boschsecurity.com/)
- 8. If the installation file is not found during the scan process, proceed as follows:
	- Go to [https://downloadstore.boschsecurity.com/.](https://downloadstore.boschsecurity.com/)
	- Under the **Software** tab, select **BVMS Appliances** from the list, then click **Select**. A list of all available software packages is displayed.
	- Locate the ZIP file **SystemManager\_[software version].zip** and save it to a storage medium such as a USB stick.
	- Unzip the file on the storage medium by making sure that the folder **BoschAppliance** is placed in the root of the storage medium.
	- Connect the storage medium to your DIVAR IP all-in-one system. The system will automatically scan the storage medium for the installation file. The scan might take some time. Wait for it to complete.
	- Once the installation file is detected, it will be displayed on the **Software Selection** page. Click the bar that displays the installation file to start the installation. **Note:** To be automatically detected, the installation file must be located in a folder with the following structure:  $Diric root\BosechApplicationce\ (for example F:$ \BoschAppliance\).

If the installation file is located at another location that does not match the pre-

defined folder structure, click to the navigate to the respective location. Then click the installation file to start the installation.

- 9. Before the installation starts, the **End User License Agreement (EULA)** dialog box is displayed. Read the license terms, then click **Accept** to continue. The installation starts.
- 10. After the installation is complete, the system restarts and you are directed to the Windows sign-in page. Sign in to the administrator account.
- 11. The Microsoft Edge browser opens and the **DIVAR IP System setup** page is displayed. The page shows the device type and the device serial number, as well as the three operation modes and the available software versions for each operation mode. You must choose the desired operation mode and the desired software version to configure your DIVAR IP all-in-one system.

**Note:** If the desired software version for the respective operation mode is not available on a local drive, proceed as follows:

- Go to [https://downloadstore.boschsecurity.com/.](https://downloadstore.boschsecurity.com/)
- Under the **Software** tab, select **BVMS Appliances** from the list, then click **Select**. A list of all available software packages is displayed.
- Locate the ZIP files of the desired software packages, for example **BVMS\_[BVMS version]\_SystemManager\_package\_[package version].zip**, and save them to a storage medium such as a USB stick.
- Unzip the files on the storage medium. Do not change the folder structure of the unzipped files.
- Connect the storage medium to your DIVAR IP all-in-one system.

## **Notice!**

Changing the operation mode after installation requires a full factory reset.

**i**

<span id="page-27-2"></span><span id="page-27-1"></span><span id="page-27-0"></span>![](_page_27_Picture_221.jpeg)

**i**

- 3. After all software packages have been installed successfully, the system restarts. After restart, you are directed to the Windows sign-in screen.
- 4. Add the system as an iSCSI storage expansion to an external BVMS or VRM server using BVMS Configuration Client or Configuration Manager.

## **Notice!**

For further details, refer to the BVMS or Configuration Manager documentation.

# **6.5 Signing in to the administrator account**

### <span id="page-28-0"></span>**Signing in to the administrator account in BVMS operation mode**

To sign in to the administrator account in BVMS operation mode:

- 1. On the BVMS desktop, press Ctrl+Alt+Del.
- 2. Press and hold the left Shift key immediately after clicking **Switch User**.
- 3. Press Ctrl+Alt+Del again.
- 4. Select the **BVRAdmin** user and enter the password that was set during the system setup. Then press Enter.

**Note:** To go back to the BVMS desktop, press Ctrl+Alt+Del and click **Switch user** or **Sign out**. The system will automatically go back to BVMS desktop without a system restart.

### **Signing in to the administrator account in VRM or iSCSI operation mode**

To sign in to the administrator account in VRM or iSCSI operation mode:

<span id="page-28-1"></span>4 On the Windows sign-in screen, press Ctrl+Alt+Del and enter the **BVRAdmin** password.

# **6.6 Configuring new hard drives**

DIVAR IP all-in-one units that come pre-equipped with hard drives from factory are ready to record out-of-the-box.

Hard drives that have been added to an empty unit need to be configured before using them for video recording.

To configure new hard drives for video recording:

- 1. Install all hard drives before turning on the unit for the first time.
- 2. Turn on the unit. Setup routines for Microsoft Windows Server IoT 2022 for Storage Workgroup are performed. This process can take several minutes. Do not turn off the system. After the process is completed, the Windows language selection screen is displayed.
- 3. Press Shift and F10 to open the Windows **Command Prompt** box.
- 4. In the **Command Prompt** dialog box, enter **diskmgmt.msc**, then press Enter. The **Disk Management** dialog box is displayed, showing all available disk drives with their volumes. The new drives that are not yet configured, are displayed as **Offline** and their volumes as **Unallocated**.
- 5. In the **Disk Management** dialog box, right-click the disk that you want to configure, then click **Online**.

The status of the disk changes to **Online**.

- 6. Right-click in the volume field, then select **New Simple Volume…** The **New Simple Volume Wizard** dialog box is displayed.
- 7. Click **Next** to continue. The **Specify Volume Size** dialog box is displayed.
- 8. In the **Simple volume size in MB:** field, enter the desired volume size that you want to use. If you want to use the maximum volume size, leave the pre-selected value unchanged.
- 9. Click **Next** to continue.
- The **Assign Drive Letter or Path** dialog box is displayed.
- 10. In the **Assign the following drive letter:** list, select the desired drive letter.
- 11. Click **Next** to continue. The **Format partition** dialog box is displayed.
- 12. Under **Format this volume with the following settings:**, apply following settings:
- **File system: NTFS**
- **Allocation unit size: Default**
- **Volume label: Data** (Note: If you have two physical disks to be used as data partitions, name the first one **Data** and the second one **Data2**).
- Select the **Perform a quick format** check box.
- 13. Click **Next** to continue.

The **Completing the New Simple Volume Wizard** dialog box is displayed, showing all selected settings.

- 14. Click **Finish** to close the dialog box. The new volume is created, and displayed in the **Disk Management** dialog box.
- 15. Repeat these steps for the next disk drive.
- 16. When all disk drives have been configured successfully, close the **Disk Management** dialog box and the **Command Prompt** dialog box and proceed with the DIVAR IP all-in-one system setup.

# **Refer to**

<span id="page-29-0"></span>[First sign-in and initial system setup, page 26](#page-25-0)

# **6.7 Recovering the unit**

To recover the unit:

- 1. Turn on the unit and press F7 during the BIOS power-on-self-test to enter Windows PE. The **System Management Utility** dialog box is displayed.
- 2. Select one of the following options:
	- **System factory default**: This option will format video data partitions and restore the OS partition with the factory default image. This process might take up to 5 minutes.
		- **Full data overwrite and system factory default**: This option will format video data partitions, completely overwriting existing data, and restore the OS partition with factory default image.

This process might take up to 48 hours.

– **OS system recovery only**: This option will restore the OS partition with the factory default image and import existing virtual hard drives from existing video data partitions.

This process might take up to 5 minutes.

## **Note:**

The **OS system recovery only** option does not delete video footage that is stored on the data HDDs. However, it replaces the complete operating system partition (including the video management system settings) with a default configuration. To access existing video footage after recovery, the video management system configuration needs to be exported before the system recovery and re-imported afterwards.

![](_page_30_Picture_2.jpeg)

# **Notice!**

Do not turn off the unit during the process. This will damage the recovery media.

- 3. Confirm the selected option. The system starts the formatting and image recovery process.
- Bos not turn off the until during the process. This will disting to monotony media.<br>
3. Counting the wideousland the during and image recovery process.<br>
4. After the process is complete, the winner the system metal.<br>
1. Af 4. After the recovery process is complete, confirm the system restart. The system restarts and setup routines are performed.
	- 5. After the process is complete, the Windows language selection screen is displayed.
	- 6. Proceed with the initial system setup.

### **Refer to**

–[First sign-in and initial system setup, page 26](#page-25-0)

# **7 Troubleshooting**

# <span id="page-31-0"></span>**Overheating**

![](_page_31_Picture_77.jpeg)

# **8 Service and repair**

<span id="page-32-0"></span>The storage system is backed by a 5-year service level agreement. Issues will be handled according to Bosch service and support guidelines.

The storage equipment is shipped with an original manufacturer service and support agreement for hardware.

The Bosch technical support is the single point of contact in case of failure but the service and support obligations are fulfilled by the hardware manufacturer or a partner.

To enable the manufacturer's service and support organization to fulfill the defined service levels, the system must be registered. Otherwise, the defined service level cannot be provided but only best effort.

To register your product:

- Scan the QR code that you find on the device itself, in the delivered registration leaflet, or in this manual (refer to [Product registration, page 12](#page-11-2)). or
- Go to the following webpage:<https://www.boschsecurity.com/product-registration/>

### **Refer to**

[Product registration, page 12](#page-11-2)

# **9 Decommissioning and disposal**

<span id="page-33-0"></span>At a certain point in the life cycle of your product, it might be necessary to replace or to take out of order the device itself or a component. As the device or the component may hold sensitive data, like credentials or certificates, use the proper tools and methods to make sure that your relevant data is securely deleted during decommissioning or before disposal.

# **Old electrical and electronic equipment**

![](_page_33_Picture_6.jpeg)

This product and/or battery must be disposed of separately from household waste. Dispose such equipment according to local laws and regulations, to allow their reuse and/or recycling. This will help in conserving resources, and in protecting human health and the environment.

# **10 Additional information**

# **10.1 Additional documentation and client software**

<span id="page-34-1"></span><span id="page-34-0"></span>For more information, software downloads, and documentation, go to the respective product page in the product catalog: <http://www.boschsecurity.com>

You can find the latest software and available upgrade packages in the Bosch Security and Safety Systems download store under:

<span id="page-34-2"></span><https://downloadstore.boschsecurity.com/>

# **10.2 Support services and Bosch Academy**

# **Support**

Access our **support services** at [www.boschsecurity.com/xc/en/support/](http://www.boschsecurity.com/xc/en/support/).

# **Bosch Building Technologies Academy**

Visit the Bosch Building Technologies Academy website and have access to **training courses, video tutorials** and **documents**: [www.boschsecurity.com/xc/en/support/training/](http://www.boschsecurity.com/xc/en/support/training/)

**Bosch Security Systems B.V.** Torenallee 49 5617 BA Eindhoven Netherlands **www.boschsecurity.com**  © Bosch Security Systems B.V., 2023

202309021302